### **Plače od 18..11.2013:**

V meniju 4.D.B. smo dodali obrazec »Potrdilo o višini plače« za Zavod Republike Slovenije za zaposlovanje.

### **Plače:**

Pri oblikovanju temeljnice v meniju 1.7.1. imate po novem za vsako vrstico temeljnice možnost izbrati definicijo »Kateri delavci« naj se upoštevajo. Možne izbire so:

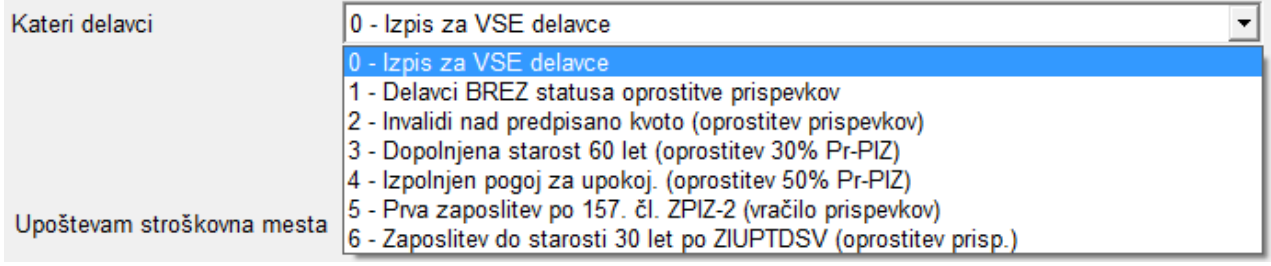

#### **Kadrovska evidenca**

V Kolektivni pogodbi za dejavnost vzgoje in izobraževanje v RS je določeno, da se spremeni način izračuna dopusta v prvi in drugi alineji četrte točke kolektivne pogodbe. Do sedaj se je izračunaval dopust za otroke samo za matere in očeta-samohranilca. Od 1.1.2014 velja, da vsak zaposlenec za otroka do 7 leta starosti, dobi 2 dni in za otroka nad 7 in do 15 let, 1 dan dopusta (Ur.l.št.79/11). V kadrovski evidenci je potrebno popraviti formulo za izračun dopusta v meniju K.1.F.. Formulo dvakrat kliknite, odprejo se vam postavke za izračun dopusta, nato lahko popravite formule pri postavkah za otroke kot je prikazano spodaj na sliki. Pri otrocih do 7 let vnesite formulo »KF01(0,6)\*2« pri postavki nad 7 do 15 leta pa »KF01(6,14)«.

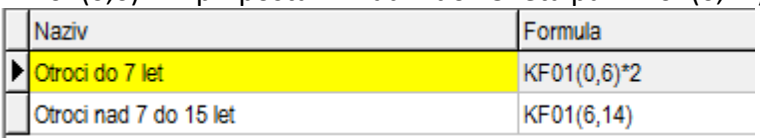

# **Izplačila ob koncu leta (Božičnica / 13. plača / Stimulacija)**

Za začetek povejmo, da se je pametno izogibati termina Božičnica ali 13.plača in da raje uporabljajte izraz Stimulacija ali podobno, ki izvira iz uspešnosti poslovanja poslovnega subjekta. V primeru, da se odločite za Stimulacijo, se od tega plačajo vsi prispevki in dohodnina. Izplačilo se smatra kot del plače (Dohodek 1101), zato gre izplačilo tudi v pokojninsko osnovo oziroma M4. Če pa ima podjetje v svojem pravilniku oziroma aktu opredeljeno izplačilo Božičnice, pa gre za termin Božičnica. Tudi v tem primeru se plačajo vsi prispevki in dohodnina, vendar se izplačilo smatra za Drug dohodek iz delovnega razmerja (Dohodek 1109 ali eventuelno 1102).

Pri obračunu Stimulacije moramo najprej odpreti (ali uporabiti že obstoječo) šifro vrste plačila za dodatno izplačilo, ki naj bo nekje med 90 in 100. V našem primeru naj bo 90. Odpremo nov VP pod 90 z ustreznim nazivom in obkljukamo vnos bruto, izpis bruto in izpis neto. Nato na obračunskih listih pri delavcih pod VP-90 vnesemo bruto zneske (vnos neto zneska ni mogoč) tega izplačila. Ko imamo v celoti vnesene obračunske liste, gremo na »1.3.Obračunavanje« in na »F4- Posebnosti« nastavimo:

- pri "Formula za znesek" vnesemo B90 ali če formula že obstaja, k formuli na koncu dodamo +B90. Možno je sicer, da je formula že ustrezno nastavljena zaradi kakšnega prejšnjega izplačila.

- pri formuli "Formula-dohodki brez prisp." pustimo formulo tako kot je oz. se te vrstice tako ali tako ne da popravljati

- pri "Na koliko mesecev" nastavimo na 12

- pri "Prištejem plačo ki je ažurirana dne (1)": v primeru da je to izplačilo izplačano pri plači oz. skupaj s plačo (imamo samo en skupen obračun), tega datuma ne vnesemo, če pa je izplačilo izplačano posebej (imamo dva ločena obračuna, ni pomembno če gre za dejansko izplačilo na isti datum), tu vnesemo datum shranitve oz. ažuriranja zadnje plače (npr. plača za november 30.11.2013).

- pri "Če ni osnove ..." priporočamo opcijo »Davek računam po minimalni stopnji (16%)«

Te nastavitve shranimo, nastavimo še ostale podatke za obračun (mesec.leto, ...) in poženemo obračun.

Pri izpisu obrazcev (meni 1.5.2) pri Vrsti obrazca 1-Z oz. 1-ZAP/M nastavimo, da gre za izredno izplačilo plače. V menuju 5.6. na zavihku Obrazec-1 pa je potrebno v ustrezna polja prišteti oziroma odšteti ustrezen VP, kot smo ga uporabili za izplačilo našega primera (le v primeru, da imamo izplačilo skupaj s plačo). V polje »Formula – Obrazec-1 – bruto« dodate na koncu vpisane formule še »-B90«, v polje »Obr-1-Zap/M – izredna izpl. – bruto« pa vpišete »B90«.

V primeru pa, da govorimo o izplačilu recimo Božične bonitete pa stvar obračunate na način, kot Drug dohodek iz delovnega razmerja. Nov VP odprete preko menuja 5.E.1., opcija F.Ostali prejemki. Opozarjamo, da znotraj menija 5.E.1. **NE SMETE** ročno odpreti novega VP-ja, ampak samo vpišete nezasedeno prosto številko VP-ja (v okviru limitov VP-jev, ki jo svetuje čarodej), kamor bo program odprl šifro in uredil nastavitve (bodite pozorni na navodila v samem meniju). V tem primeru velja, da se obrazec 1-ZAP/M ne oddaja.

## **Oddaja obrazca VIRVDC za leto 2013, rok za poročanje je 31.12.2013**

Izplačevalci dohodkov morajo podatke o medletnem uveljavljanju olajšave za vzdrževane družinske člane za leto 2013, posredovati davčnemu organu najkasneje do 31.12.2013.

Obrazec VIRVDC boste pripravili, **obvezno preverili** ter oddali preko menija 4.9.. Potrebne podatke za obrazec vnesete v meniju 2.1. na posameznem delavcu na zavihku Družinski člani. Obvezen podatek je Priimek in Ime člana, Davčna številka ter Oznaka. Seveda pa lahko vse podatke za oddajo VIRVDC.DAT vnesete tudi direktno v obrazec v meniju 4.9.2. Smotrno je tudi, da pred pripravo obrazca v meniju 4.9.1., ažurirate zadnje izplačane plače.

Preko menija 4.9.5. boste podatke za VIRVDC oddali v sistem eDavkov (bodite pozorni na to, kdaj bodo eDavki sploh začeli omogočati oddajo za leto 2013), izpis oz. obvestila za posameznike oz. zaposlence pa najdete v meniju 4.9.6.

# **Poročanje v sistem eDavkov za neto dodatke pri plači ter potnih nalogih**

Na podlagi Pravilnika o spremembah in dopolnitvah Pravilnika o vsebini in obliki obračuna davčnih odtegljajev ter o načinu predložitve davčnemu organu (Ur.l.št. 85/2013), bo potrebno po 1.1.2014 na davčni urad oz. eDavke poročati poleg dohodkov od katerih se obračunava in plačuje prispevke in/ali dohodnino tudi neto dodatke oz. izplačila za katere se ne obračunava in plačuje prispevkov in/ali dohodnine (prevoz na delo, prehrana med delom, kilometrina, potni stroški, jubilejne nagrade do uredbe,...).

Istočasno omenjeni Pravilnik uvaja pri obračunu najemnine poročanje o »identifikator vrste premoženja«, torej o šifri katastrske občine, številki stavbe oz. dela stavbe.

Vse zadeve tekoče spremljamo in pripravljamo rešitve, a vam zaenkrat končnih oblik in rešitev v posameznih aplikacijah ne moremo predstaviti, ker zakonodajalec še vedno ni objavil nove sheme za nove REK obrazce ter vzpostavil testno okolje Beta eDavki za testiranje le-teh. Ker jasnih informacij s strani zakonodajalca ni, kdaj bodo zadeve objavljene in dane v testno okolje, bomo vse nadaljnje informacije o izplačilu plač, potnih stroškov, najemnin ter izplačila avtorskih honorarjev in podjemnih pogodb, objavljali na naši spletni strani, tako da spremljajte novice na naši spletni strani ter tudi pojasnila na strani eDavkov.

V to zgodbo je zajeta tudi uveljavitev 18. člena ZPIZ-2 za izplačila Avtorskih honorarjev in Podjemnih pogodb po 1.1.2014, ko se obremenitev izplačila veže na status oz. zavarovalno podlago prejemnika izplačila. V mesecu februarju, torej 1.2.2014 pa stopi v veljavo še Zakon o spremembah in dopolnitvah Zakona o zdravstvenem varstvu in zdravstvenem zavarovanju (ZZVZZ-M), ki bo še dodatno obremenil obračun in izplačilo Avtorskih honorarjev in Podjemnih pogodb, tako na strani izplačevalca, kot tudi na strani prejemnika izplačila. Tudi ta sprememba bo obremenitve vezala na status prejemnika izplačila oz. njegovo zavarovalno podlago.

Da pa se boste glede neto izplačil, kot so prevoz na delo, prehrana med delom, kilometrina in podobno, lahko ustrezno pripravili, morda celo spremenili in reorganizirali način dela in izplačila, navajamo možnosti, ki jih boste imeli po 1.1.2014 za potrebe poročanja v sistem eDavkov:

- 1. Programa Plače in Plače+Kadrovska bosta nadgrajena tako, da bo pri obračunu plače na obrazec REK poročal tudi neto dodatke. Opcija je, da bodo neto dodatki kot tudi morebitni potni stroški, ročno vneseni v obračun plače in bo izplačilo na istem obračunu.
- 2. Potni stroški bodo lahko izplačani kasneje kot plača in se lahko brez težav v vnesejo kot dodaten, ločen obračun ročno in izplačajo ter poročajo v sistem eDavkov, ali pa samo poročajo, ker je bilo izplačilo urejeno na drug način.
- 3. Glede na dejstvo, da je lahko potnih stroškov relativno veliko in nima smisla ročno vnašati postavke v obračun plač, vam je na voljo tudi uvoz podatkov preko Excela v meniju »1.1.8.1. Uvoz podatkov obračuna iz XLS datoteke«. V samem meniju imate na voljo navodila, kako mora biti datoteka formirana, v kratkem pa bo na voljo tudi avtomatsko kreiranje vzorčne xls /xlsx datoteke (uparjanje delavcev je možno ali preko šifre delavca ali preko davčne številke delavca).Tudi v tem primeru velja, da lahko potne stroške uvozite v obračun pri plači ali naknadno v ločen obračun samo za potne stroške.
- 4. V programu Potni nalogi bo po novem na voljo tudi REK obrazec za potrebe poročanja v sistem eDavkov. Torej bo možno potne stroške obračunati, izplačati in po novem tudi poročati, direktno iz programa Potni nalogi. Na voljo je/bo tudi Obvestilo o izplačilu potnih nalogov za prejemnika izplačila, najdete ga v meniju »2.A.1. Izpis obvestil o izplačilih« (obvezno si osvežite verzijo programa Potni nalogi).
- 5. Nekateri pa boste želeli obračunati potne stroške v programu Potni nalogi, nato pa obračune prenesti v program Plače za izplačilo z rednim obračunom plač ali naknadno v ločen obračun samo za potrebe potnih stroškov. Za pravilen oz. ustrezen prenos podatkov iz Potnih nalogov v Plače, ni potrebno da so šifre delavcev v obeh bazah usklajene, ker se uparjanje delavcev pri prenosu izvaja izključno na podlagi davčne številke, ki je vpisana v obeh bazah. Sicer se prenos obračunov potnih stroškov v program Plače nahaja v meniju »4.4.2. Prenos podatkov v program Plače«, medtem ko se oblikovanje prenosa nahaja v meniju 4.4.3. Tu imate možnost da za vsak tip izplačila stroškov definirate željen VP iz sistema Plač, da se bo strošek oz. izplačilo po prenosu zapisalo na ustrezen, oz. izbrani VP. Pri prenosu podatkov preko menija 4.4.2. morate navesti še ime datoteke, ki je poljubno (npr. Potni ali Pstr ali Pn...), pomembno pa je, da nato pri uvozu podatkov v programu Plače, ki se nahaja v meniju 1.1.7.1., navedete enako ime prenosne datoteke.
- 6. Za oba programa, tako Potni nalogi kot Plače, pa še ni znano na kakšen način boste obstoječe stroške oz. VP-je definirali ter kam po novem sodijo na REK obrazec. Predvideva se izdelava čarodeja, kjer boste obstoječe postavke povezali na določene pozicije REK obrazca. Vse nadaljnje informacije bomo sproti objavljali na naši spletni strani.